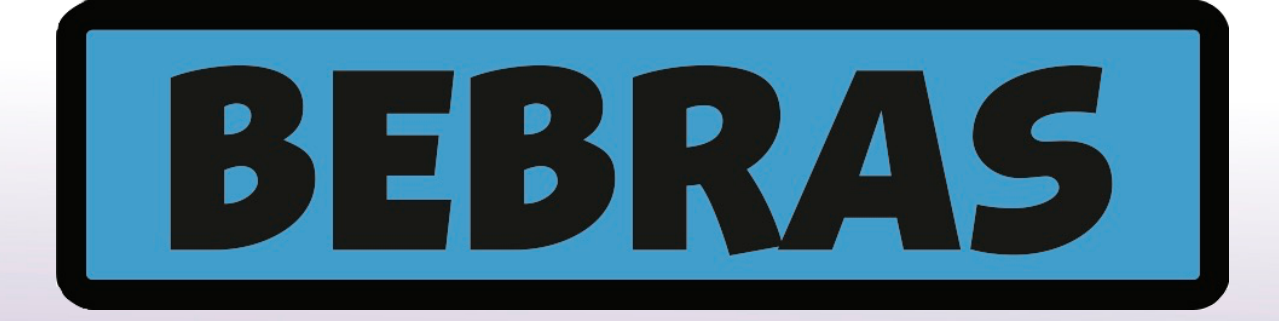

# Australia

# Handbook Computational Thinking Challenge

### **Contents**

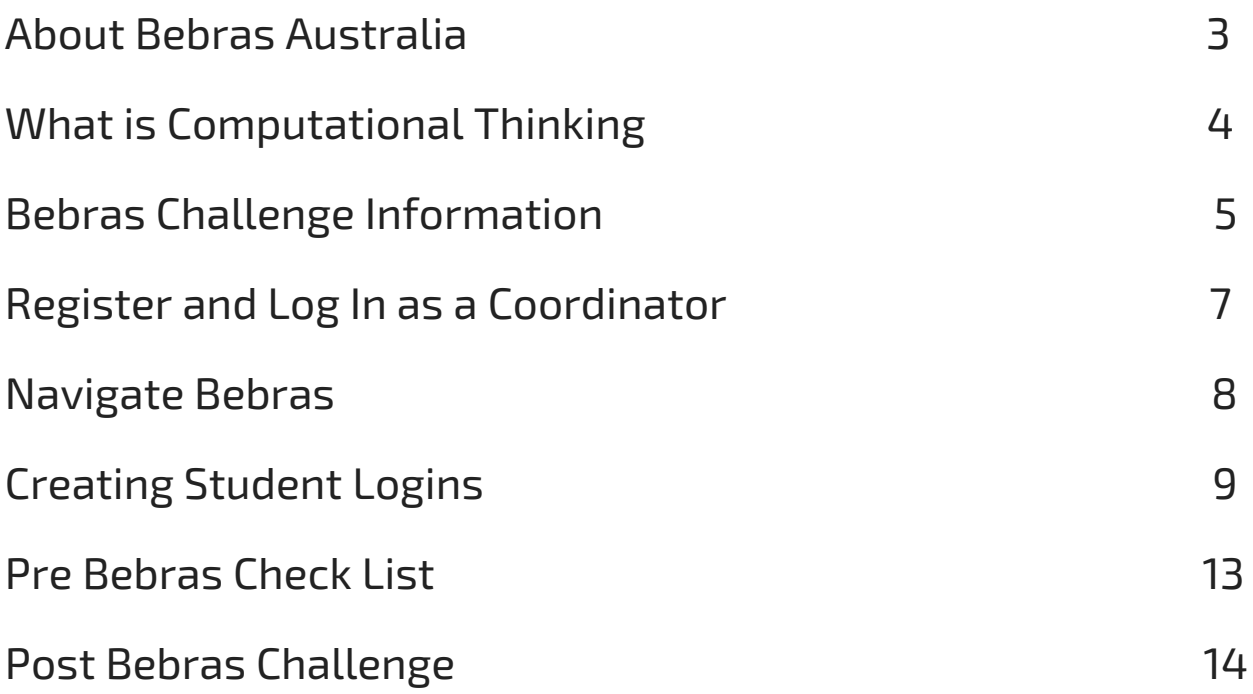

### About Bebras Australia

Bebras Australia is an international student challenge run by CSIRO Education and Outreach through the Digital Careers program. The goal is to promote Computational Thinking to students in a way that highlights student ability beyond Science or Mathematic skills.

The Bebras Australia Challenge is for Year 3 to Year 12 students, it's free and online.

Bebras is not a competition, it's a challenge!

Bebras is Lithuanian for *Beaver!*

> Over 48,000 students complete the Bebras Challenge each year in Australia

Bebras began in Lithuania in 2004. It has grown so much that more than 1,527,000 students from around the world completed the challenge in 2016!

## What is Computational Thinking

Using Computational Thinking skills doesn't mean thinking like a computer – it is a way of thinking that promotes problem-solving and it can be used in every aspect of our lives. It uses a number of skills that help us to do this, these skills include:

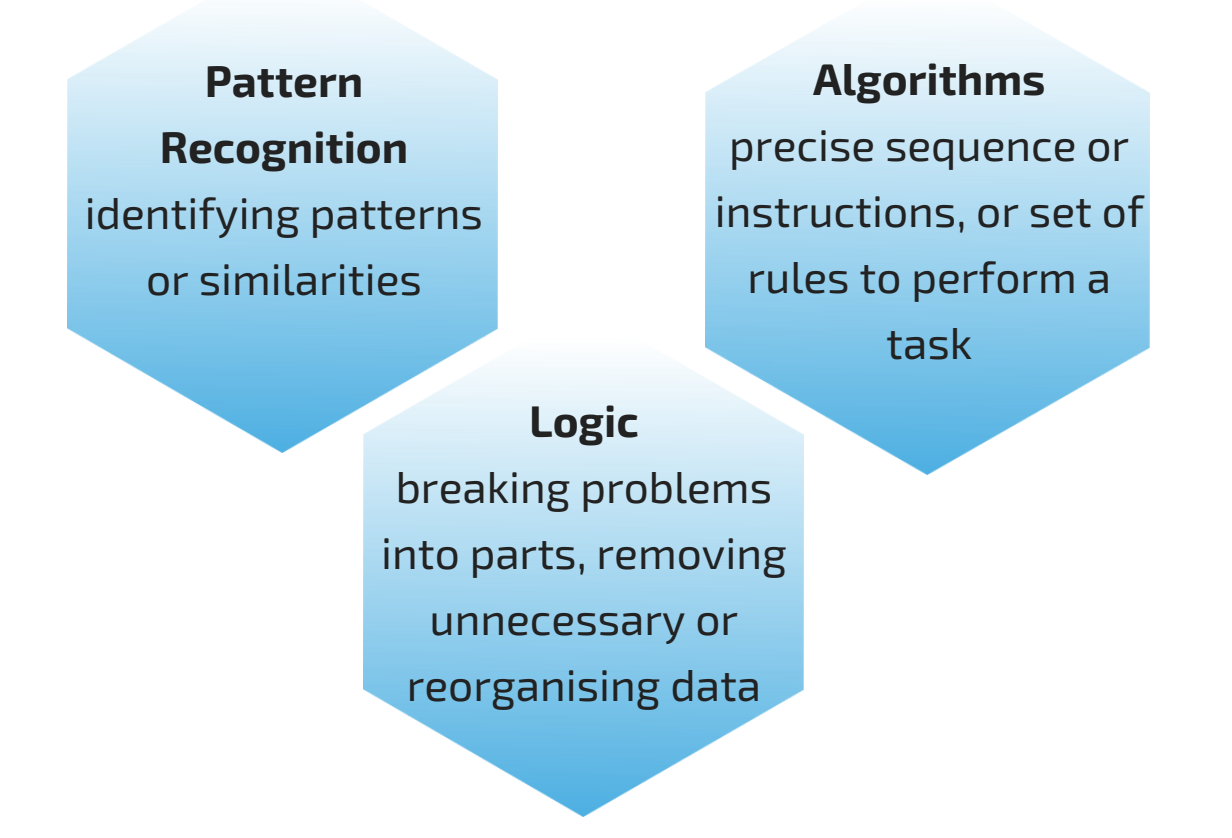

We use problem-solving in everything that we do – and future jobs will require this even more. Teaching Computational Thinking is not about how to use technology to solve the problem but rather how to understand the problems and identify the tools needed to solve them.

### Bebras Challenge Information

Bebras Australia is designed to be accessible and easy for teachers to use as a class room resource and is linked to the Australian Curriculum.

It can be completed without any prior knowledge about computational thinking or digital technologies. Students can work

This challenge is available at no cost within a two week window in March and September. The challenge uses the same questions in both sessions and provides teachers with an opportunity to measure student learning by engaging in both challenges.

independently or in groups of up to four.

### Bebras Challenge Information

Made up of 15 questions, each ranging in difficulty, and broken into Year Groups (Year 3-4, Year 5-6, Year 7-8, Year 9-10, Year 11-12) your students will have 45 minutes to complete the Challenge. (We give a little extra time to the Year 3-4 students who have 60 minutes)

At the end of the two week challenge period, all students from around Australia are graded. Teachers are able to download detailed information on how each student performed.

Personalised certificates are available to download.

Post Challenge, students are able to log back on to see how they went. They can reattempt any questions and receive immediate feedback.

### Register & Log in as a Coordinator

Head to Bebras.edu.au and click on Register & Log In

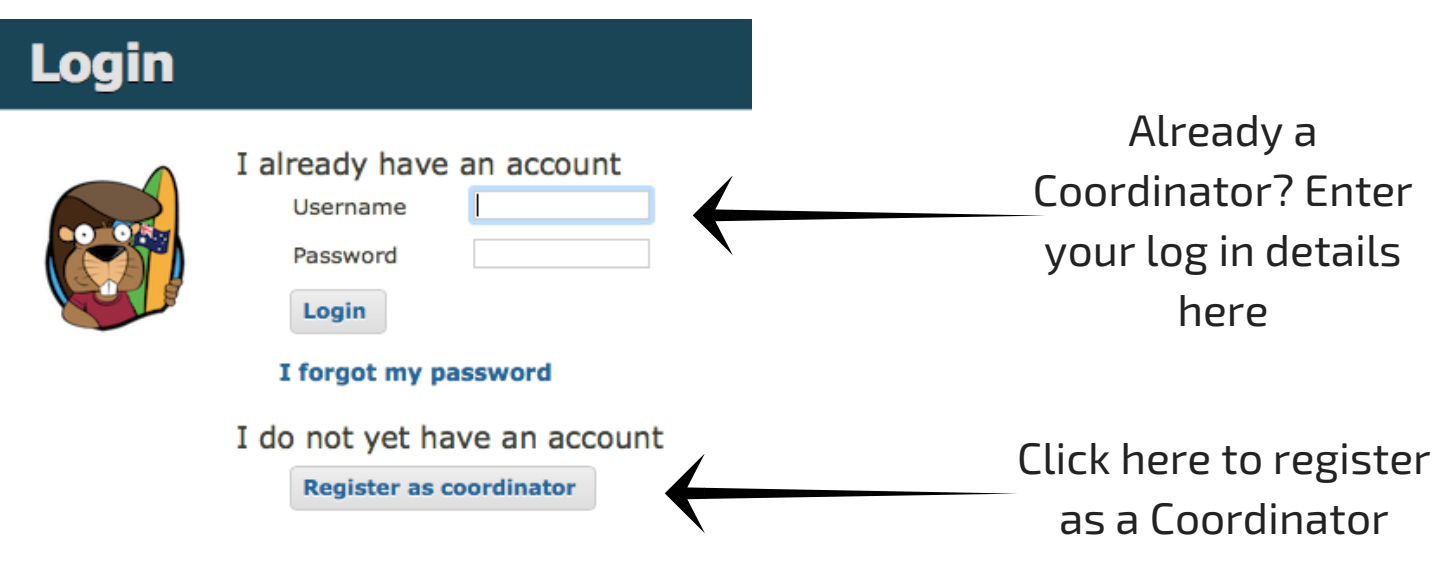

When registering for the first time, start typing your school name and if a Coordinator from your school has already registered, the school name will appear. This ensures you have the one Bebras account for your school.

There are no password parameters, create a username and password that you will remember.

All Coordinators must be approved by Bebras Australia, this can take up to 48 hours.

### Navigating Bebras

#### **Students**

A list of students you have imported

**Coordinators** Find a list of Coordinators at your school

#### **Import**

Where you can import your student details

#### **Digital Careers**

**Zait** 

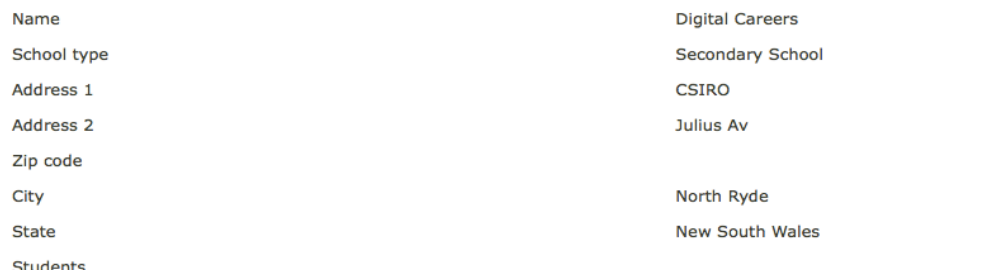

I confirm that a parental consent form will be obtained for each student whose No information I upload to this system.

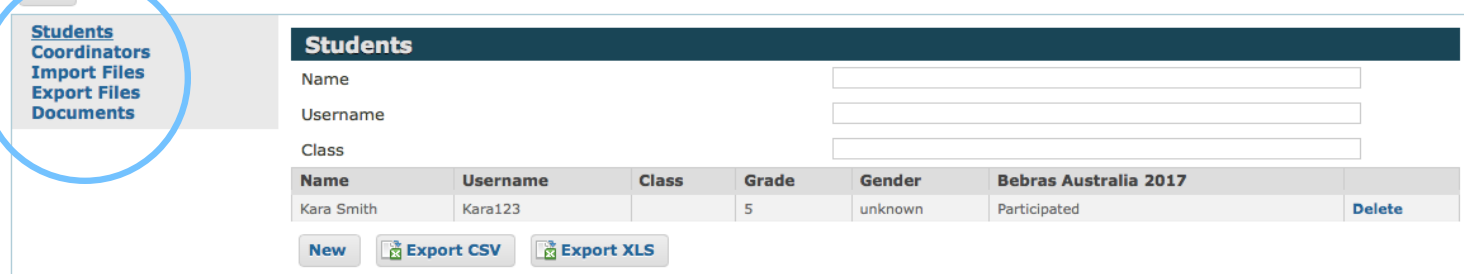

#### **Export**

Where you can export student log ins, results and certificates

**Documents** Important documents for the Bebras Challenge

Creating student logins is easy! It can be done individually or if you have a whole class or school, using Excel.

#### **One student at a time**

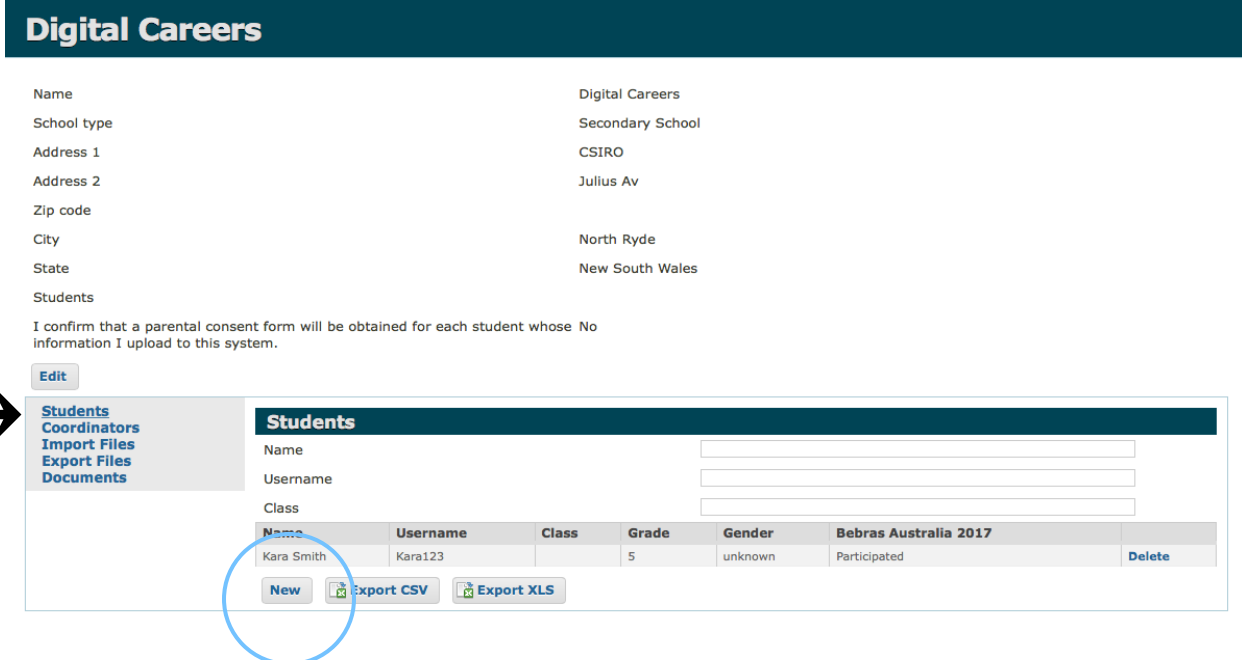

1. Select "Students" and then click "New" 2. Complete the students details 3. Click "Save"

#### **Multiple students**

1. Create and Excel Spreadsheet with your students details Ensure you have the correct order of Class, Year, First name, Surname and Gender - like in the examples below.

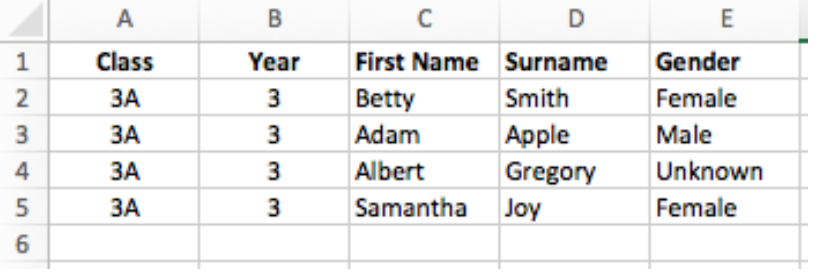

You do have an option to create your students username and password. Please note: if another student within Australia has the same username, you will receive an error when uploading the document. We recommend letting the system generate these.

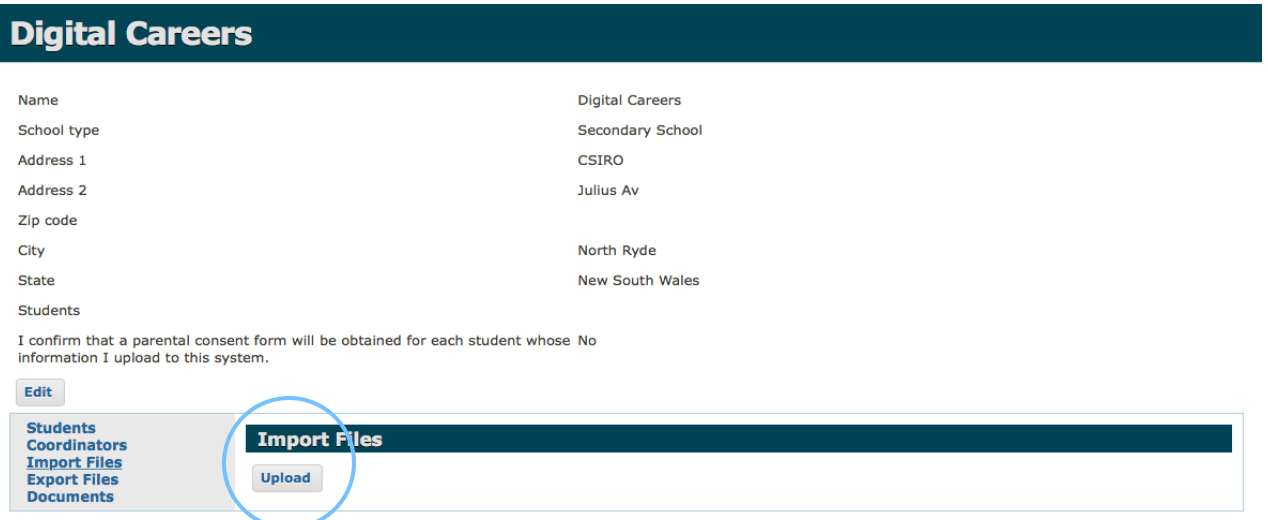

2. Select "Import Files" and then click "Upload"

- 3. Select the headings that you have used in your Excel Spreadsheet and click browse to find your document.
	- 4. Once your document has been selected, click "Save"

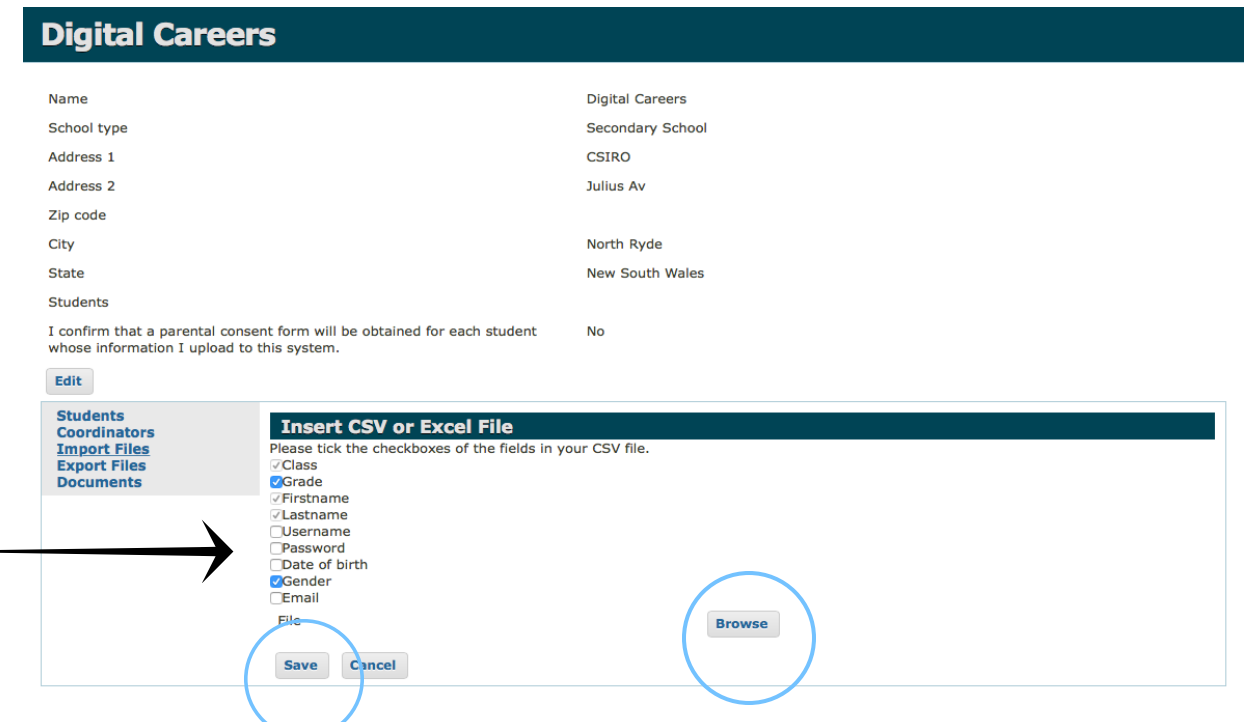

5. You now have the option to upload another excel spreadsheet (if you have another class) or to just click "Import" for this one.

You can come back later and use the same process to upload more

students.

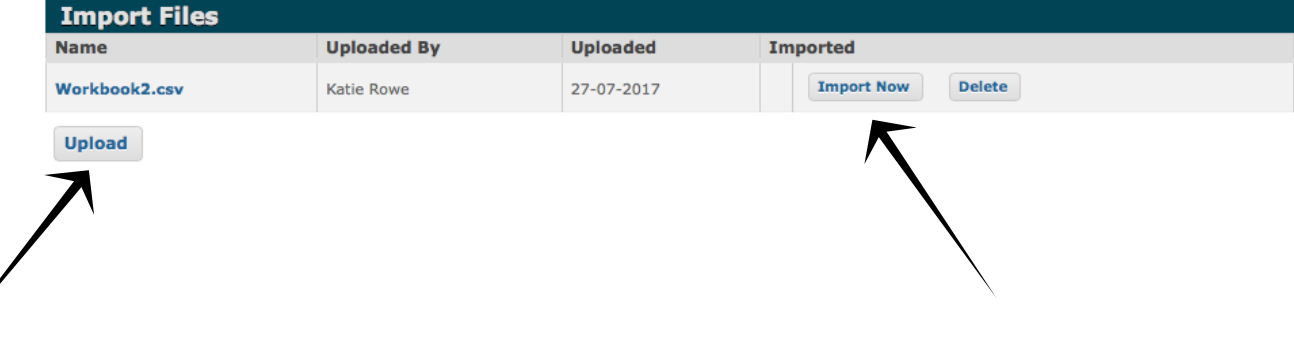

6. The system will show you an example of your upload. If you have used heading, here you have the option NOT to upload this row.

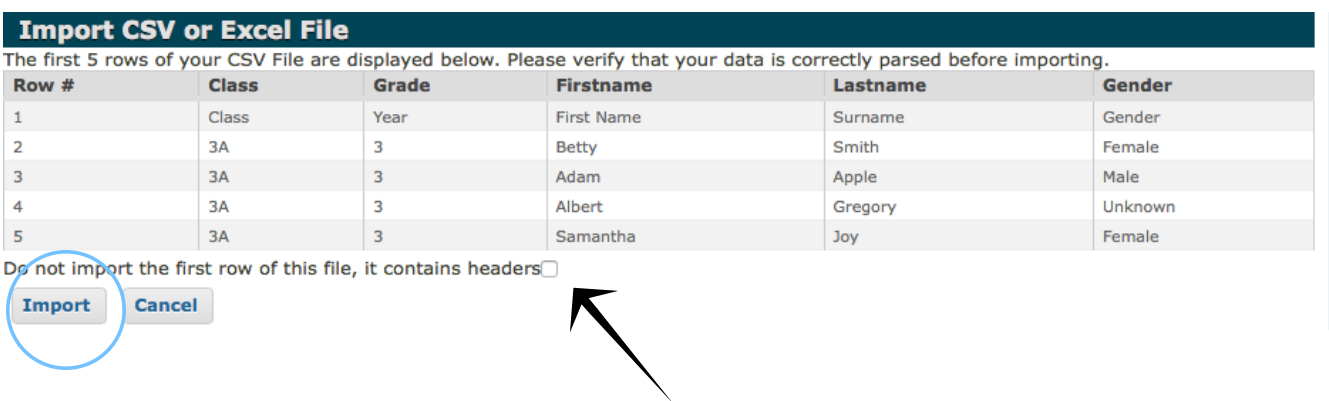

7. Select "Import" and you're done!

#### **Downloading your students Log In details**

Select "Students" and "Export XLS"

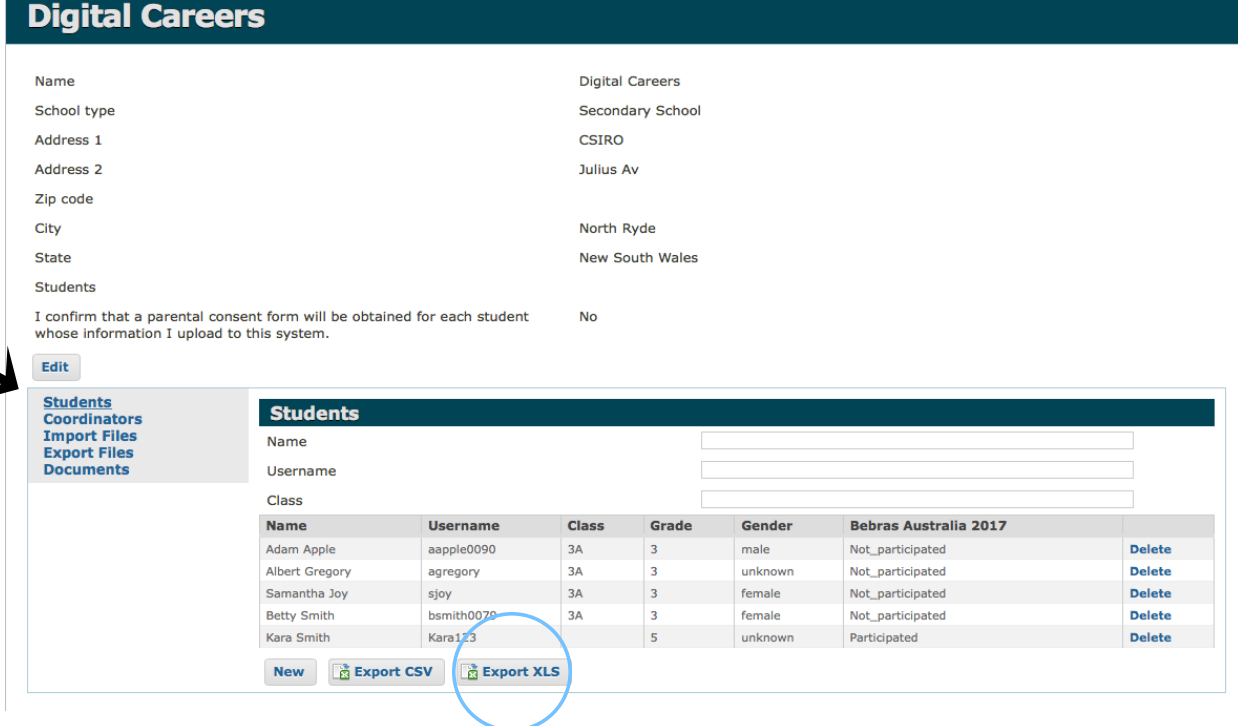

### Pre Bebras Challenge Checklist

- Use Bebras 365 to ensure the challenge works on your schools computers.
- Print out the Excel document with student logins and cut the document into slips so that you can hand these to students.
- Ensure you have the full 45 minutes free (or 60 minutes for Year 3  $\&$ 4) students cannot complete the challenge in two sittings.
- Allow additional time for students to set up and log in.
- Ensure your students have a valid parental consent form signed and returned to Bebras Australia.
- Our FAQ page has hints and tips but if you need any assistance contact digitalcareers@csiro.au

### Post Bebras Challenge

Once your students have completed the Bebras Challenge, sit back and relax. Over the final weekend of the Challenge all the questions will be graded.

The following Monday you can log back in as a Coordinator and download your student result, download personalised certificates and your students are able to log back on. In doing this, students are able to see their result and can re-attempt questions. As the challenge has now been placed in review mode, students will receive immediate feedback on if their selected answer is correct or incorrect.

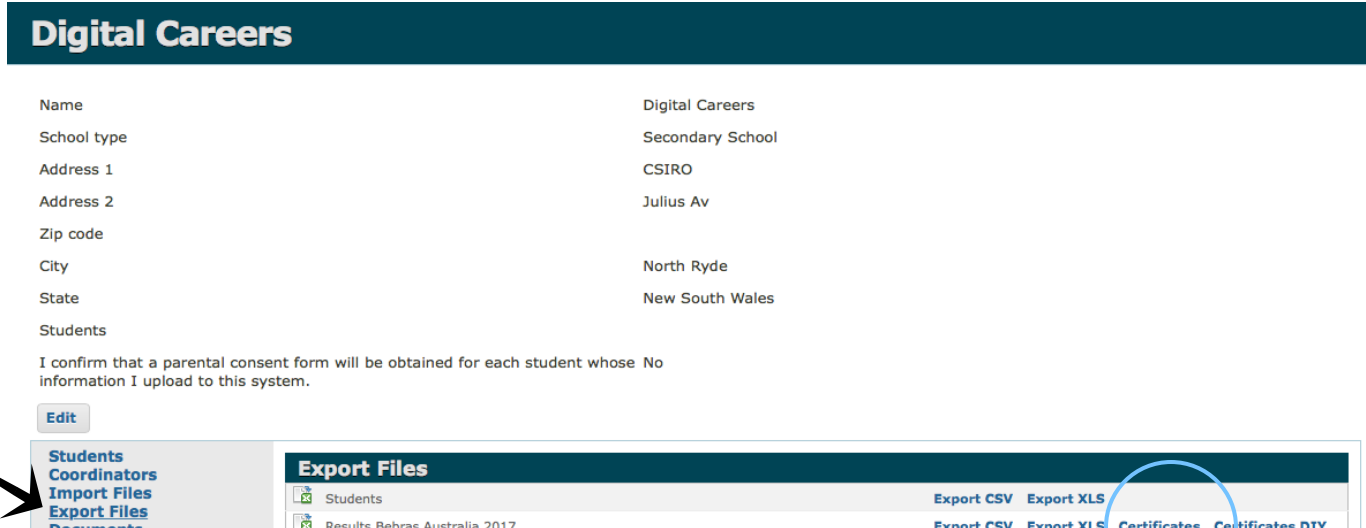

#### **How to download certificates**

1. Click into the "Export" section and select 'Certificates' - this option generates certificates for your students.

2. For those students who had a pseudonym, please head to the "Documents" section where you will find a blank certificate for your use.